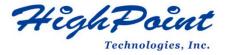

# HighPoint NVMe UEFI ROM Update Guide (PC)

V1.10-Apr 8, 2024

Copyright 2024 HighPoint Technologies, Inc.

All rights reserved

# **Contents**

| Overview                                                  | 2 |
|-----------------------------------------------------------|---|
| Prerequisites                                             | 3 |
| Update UEFI ROM                                           | 4 |
| Step 1 Prepare UEFI ROM Package                           | 4 |
| Step 2 Check System EFI Settings                          | 4 |
| Step 3 Flash the UEFI ROM                                 | 5 |
| Troubleshooting                                           | 6 |
| No supporting host adapter is found                       | 6 |
| The UEFI Utility Reports No Supported Controller Detected | 6 |
| Appendix                                                  | 8 |
| Collecting SSD7000 Series UEFI information                | 8 |

## **Overview**

This guide explains updating NVMe products' UEFI ROM using a PC platform.

The following is a list of supported NVMe AICs.

| Supported AIC | SSD7105                 |
|---------------|-------------------------|
|               | SSD7202                 |
|               | SSD7502                 |
|               | SSD7505                 |
|               | SSD7540                 |
|               | SSD7580A                |
|               | SSD7580B                |
|               | SSD7580C                |
|               | SSD7749M                |
|               | SSD7749E                |
|               | SSD6780A                |
|               | RocketAIC 7105HW Series |
|               | RocketAIC 7502HW Series |
|               | RocketAIC 7505HW Series |
|               | RocketAIC 7540HW Series |
|               | RocketAIC 7749EW Series |
|               | RocketAIC 7749MW Series |

### **Prerequisites**

This section describes the base hardware and software requirements for NVMe products.

### **Update UEFI ROM**

This section describes how to update the UFEI ROM using a PC.

## **Troubleshooting**

Please consult this section if you encounter difficulties flashing NVMe products UEFI ROM. It includes descriptions and solutions for commonly reported technical issues.

#### **Appendix**

This section describes how to collect troubleshooting information for support cases you have submitted via our Online Support Portal.

## **Prerequisites**

- 1. **NVMe Drives must be removed**. Please remove all NVMe drives from the NVMe products to avoid data loss.
- 2. **SSD6780A NVMe Enclosure requires power on.** The SSD6780A requires an integral connection to the PCIe slot and the Enclosure. First switch on the Enclosure power switch to power up the Enclosure, then power up the motherboard.
- 3. A PCIe 3.0/4.0/5.0 slot with x8 or x16 lane. The NVMe products must be installed into a PCIe 3.0/4.0/5.0 slot with x8 or x16 lanes.
- 4. **The motherboard needs to be booted into UEFI mode.** Confirm that the motherboard boots in UEFI mode.
- 5. **USB flash drive: FAT32 format.** Ensure the USB flash drive file system is in FAT32 format.

## **Update UEFI ROM**

## **Step 1 Prepare UEFI ROM Package**

 Unzip the NVMe products UEFI package to the root dir (/) of a USB flash drive (e.g., FAT32), and insert the USB flash drive into the motherboard;
 Please download the UEFI software from the official website.

## **Example screenshot**

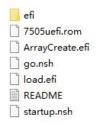

**Note:** the picture is only for reference

### **Step 2 Check System EFI Settings**

- 1. Insert the NVMe products into the motherboard, power on the system, and enter the BIOS.
- 2. Change the UEFI settings (Example: SuperMicro X11DPi-NT motherboard):
  - a. Set 'Boot mode select' to 'UEFI'.

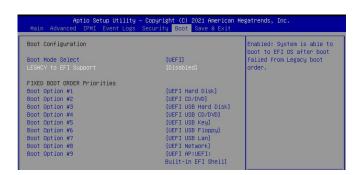

b. Set the slot where the NVMe product is located in 'EFI'.

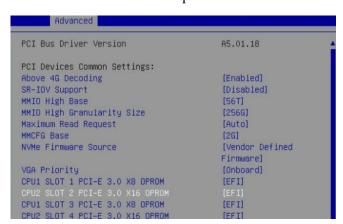

3. Save changes and reboot.

#### **Step 3 Flash the UEFI ROM**

1. Boot from the UEFI USB flash drive and enter the UEFI interface;

```
Boot Override
UEFI: Built-in EFI Shell
UEFI: ASUS SDRW-08D2S-U A801
UEFI: aigo U350 1100, Partition 4
Launch EFI Shell from filesystem device
```

2. Enter the following command to flash the NVMe products: **go.nsh** When the message '**Passed**' appears, the flash is successful.

#### **Example screenshot**

```
Shell> echo -off
Enter go.nsh to flash the UEFI rom.
FS1:\> go.nsh
FS1:\> load.efi 7505uefi.rom
Load Utility for Flash EPROM v1.0.9
(built at Sep 8 2020 10:52:09)

Found adapter 0x75051103 at PCI 69:0:0
Flash size 0x10000, File size 0xe800
Offset address 0x20000
EPROM Vendor: WINBOND W25X40BV
Erasing ....Suceeded
Flashing success (total retry 0)

Verifing ....
Passed !
```

*Note:* the picture is only for reference; please make the object the standard.

3. Reboot to complete the update process.

## **Troubleshooting**

#### No supporting host adapter is found

When using the 'go.nsh' command, the procedure does not start and the message 'No supporting host adapter is found' is displayed.

#### **Example screenshot**

```
Shell> echo –off
Enter go.nsh to flash the UEFI rom.
FS1:\> go.nsh
FS1:\> load.efi 7103uefi.rom
Load Utility for Flash EPROM v1.0.9
(built at Sep 8 2020 10:52:09)

No supporting host adapter is found.
FS1:\> _
```

#### **Solution:**

Shut down the system, move the controller to another PCIe slot, and repeat the flash procedure. If the problem still occurs, please contact our Support Department. Refer to the Appendix for more information about which files and information should be included with your support case.

#### The UEFI Utility Reports No Supported Controller Detected

 Boot from a UEFI device. The drive loads the UEFI BIOS after the old boot. Enter ArrayCreate.efi to create RIAD. The UEFI Utility Reports No Supported Controller Detected.

#### **Example screenshot**

```
Shell> echo -off
Enter go.nsh to flash the UEFI rom.
SO: >> load.efi 7505uefi.rom
oad Utility for Flash EPROM v1.1.0
 (built at Jan 5 2021 13:30:42)
Found adapter 0x75051103 at PCI 139:0:0
Flash size 0x10000, File size 0xee00
Offset address 0x20000
EPROM Vendor: WINBOND W25X40BV
Erasing .....Suceeded
lashing ....
Flashing Success (total retry 0)
Verifing ....
assed !
FSO:\> ArrayCreate.efi
Highpoint RAID utility for UEFI (version: 20200306)
No supported controller detected.
```

**Note:** If it cannot be loaded successfully, our UEFI rom is incompatible with the current UEFI environment.

 Then enter loadpcirom xxx.rom in the UEFI Shell. Based on the output of this command, we can determine whether our UEFI driver is incompatible with your motherboard. If it can be loaded manually, the BIOS settings do not allow third-party ROM files to be loaded.

#### **Example screenshot**

## **Appendix**

## **Collecting NVMe products UEFI information**

- 1. Unzip the NVMe products UEFI package to the root dir (/) of a USB flash drive, and insert the USB flash drive into the PC.
- 2. Ensure the NVMe product is installed into a PCIe 3.0/4.0/5.0 slot with x8 or x16 lanes.
- 3. Boot from the UEFI USB flash drive and enter the UEFI interface;
- 4. At the command prompt, type the following command and press Enter:

#### drivers

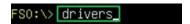

The following information will be displayed:

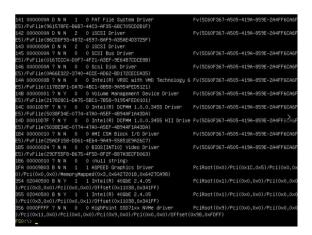

5. Save the driver information that is displayed on the screen using the following command:

#### drivers > drivers.txt

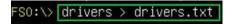

It will save drivers' log to the USB drive, as the file "drivers.txt".

6. At the command prompt, type the following command and press Enter:

#### pci

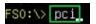

The following information will be displayed:

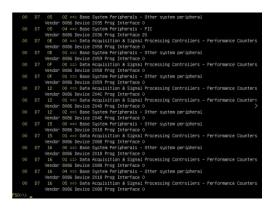

7. Save the on-screen pci information using the following command:

#### pci > pci.txt

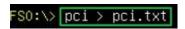

This will save the pci's log to the USB boot drive, as the file "pci.txt".

8. You can now check the contents of the drivers.txt and pci.txt that were saved to the USB flash drive. The items highlighted in green below file indicate that the NVMe product was recognized and the driver loaded normally:

#### **Example screenshot**

#### drivers.txt:

```
110 00000000 ? N N 0 0 0 DNS Network Service Driver 111 00000000 ? N N 0 0 0 DHCP Protocol Driver PV(5C60F367-A595-419A-859E-2A4FF6CA6FE5)/Fvfile(94734718-08BC-47FB-96A5-EE7A5AE6A2AD) 112 00000000 ? N N 0 0 DF4 Network Service Driver PV(5C60F367-A595-419A-859E-2A4FF6CA6FE5)/Fvfile(050F38A-936A-745CB8015FFF) 113 00000000 ? N N 0 0 DF6 Network Service Driver PV(5C60F367-A595-419A-859E-2A4FF6CA6FE5)/Fvfile(D5045Ba-2F6A-864E3-B10-FFFF) 115 00000000 ? N N 0 0 DF6 Network Service Driver PV(5C60F367-A595-419A-859E-2A4FF6CA6FE5)/Fvfile(D5045Ba-2F0AC6A5FE3) PV(5C60F367-A595-419A-859E-2A4FF6CA6FE5)/Fvfile(D5045Ba-2F0AC6A5FE3) PV(5C60F367-A595-419A-859E-2A4FF6CA6FE5)/Fvfile(D5045Ba-2F0AC6A5FE3) PV(5C60F367-A595-419A-859E-2A4FF6CA6FE5)/Fvfile(D5045Ba-2F0AC6A5FE3) PV(5C60F367-A595-419A-859E-2A4FF6CA6FE5)/Fvfile(D5045Ba-2F0AC6A5FE3) PV(5C60F367-A595-419A-859E-2A4FF6CA6FE5)/Fvfile(D5045Ba-2F0AC6A5FE3) PV(5C60F367-A595-419A-859E-2A4FF6CA6FE5)/Fvfile(D5045Ba-2F0AC6A5FE3) PV(5C60F367-A595-419A-859E-2A4FF6CA6FE5)/Fvfile(D5045Ba-2F0AC6A5FE3) PV(5C60F367-A595-419A-859E-2A4FF6CA6FE5)/FvFile(D5045Ba-2F0AC6A5FE3) PV(5C60F367-A595-419A-859E-2A4FF6CA6FE5)/FvFile(D5045Ba-2F0AC6A5FE3) PV(5C60F367-A595-419A-859E-2A4FF6CA6FE5)/FvFile(D5045Ba-2F0AC6A5FE3) PV(5C60F367-A595-419A-859E-2A4FF6CA6FE5)/FvFile(D5045Ba-2F0AC6A5FE3) PV(5C60F367-A595-419A-859E-2A4FF6CA6FE5)/FvFile(D5045Ba-2F0AC6A5FE3) PV(5C60F367-A595-419A-859E-2A4FF6CA6FE5)/FvFile(D5045Ba-2F0AC6A5FE3) PV(5C60F367-A595-419A-859E-2A4FF6CA6FE5)/FvFile(D5045Ba-2F0AC6A5FE3) PV(5C60F367-A595-419A-859E-2A4FF6CA6FE5)/FvFile(D5045Ba-2F0AC6A5FE3) PV(5C60F367-A595-419A-859E-2A4FF6CA6FE5)/FvFile(D5045Ba-2F0AC6A5FE3) PV(5C60F367-A595-419A-859E-2A4FF6CA6FE5)/FvFile(D5045Ba-2F0AC6A5FE3) PV(5C60F367-A595-419A-859E-2A4FF6CA6FE5)/FvFile(D5045Ba-2F0AC6A5FE3) PV(5C60F367-A595-419A-859E-2A4FF6CA6FE5)/FvFile(D5045Ba-2F0AC6A5FE3) PV(5C60F367-A595-419A-859E-2A4FF6CA6FE5)/FvFile(D5045Ba-2F0AC6A5FE3) PV(5C60F367-A595-419A-859E-2A4FF6CA6FE5)/FvFile(D5045Ba-2F0AC6A5FE3) PV(5C60F367-A595-419A-859E-2A4FF6CA6FE5)/F
```

### pci.txt:

If you fail to update NVMe product UEFI ROM, please submit a support ticket using our <u>Online Support Portal</u>, including a description of the problem in as much detail as possible, and upload the **driver.txt** & **pci.txt** information.